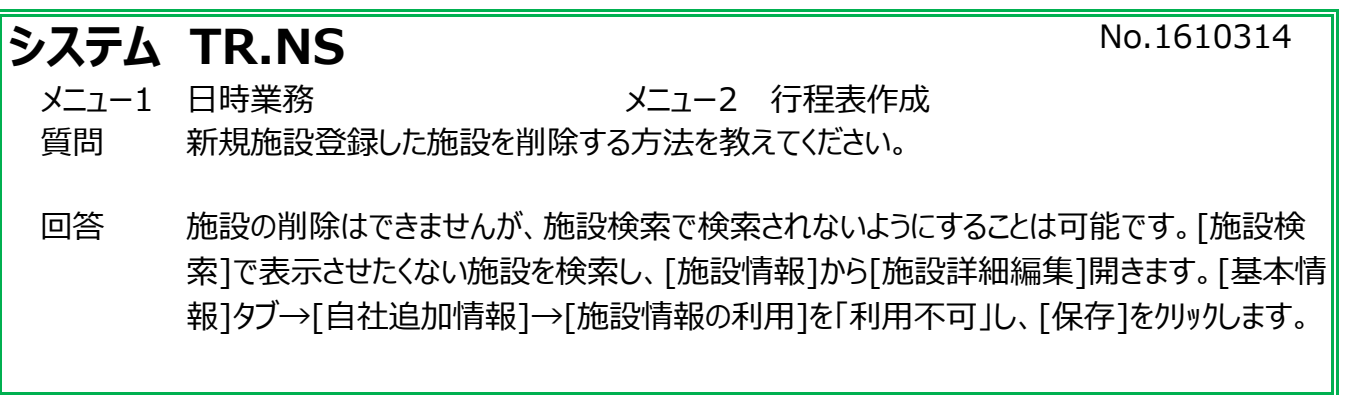

①[施設検索]を表示します。

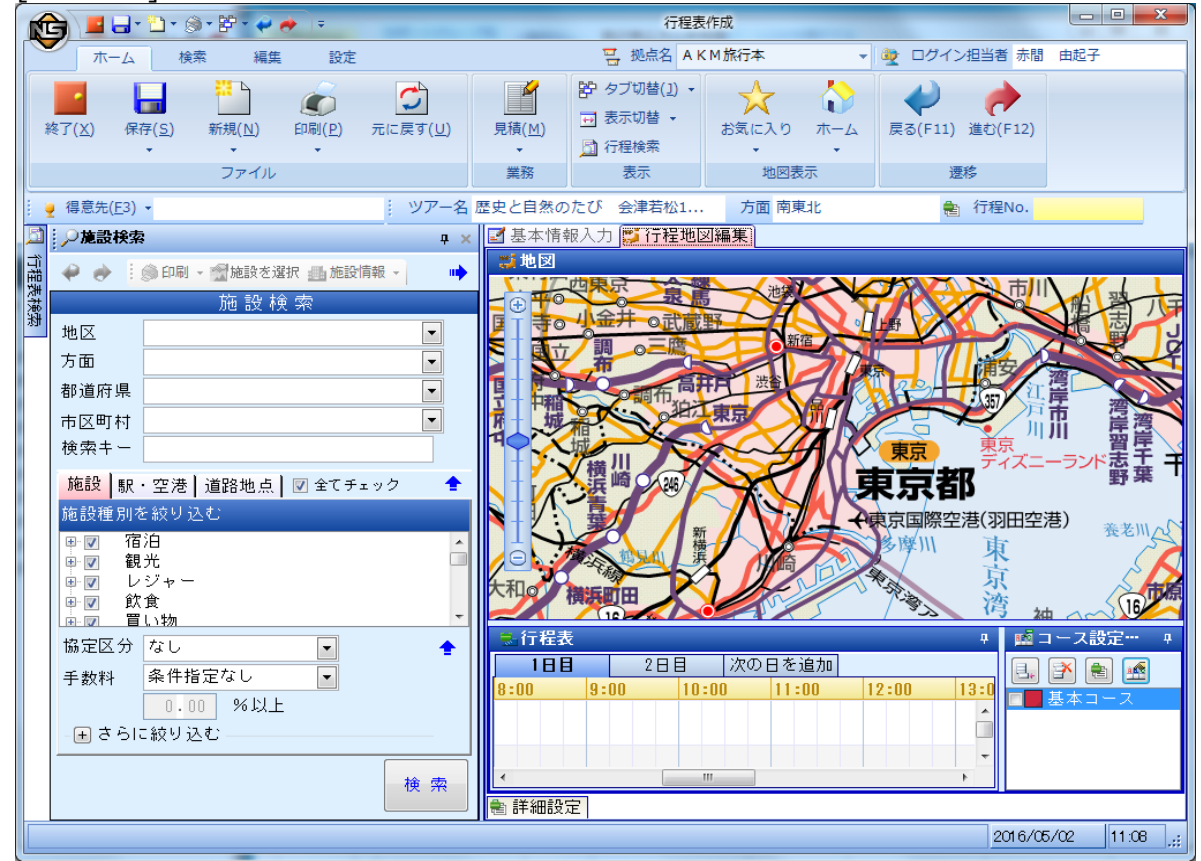

②[施設検索]で表示させたくない施設を検索し、選択します。

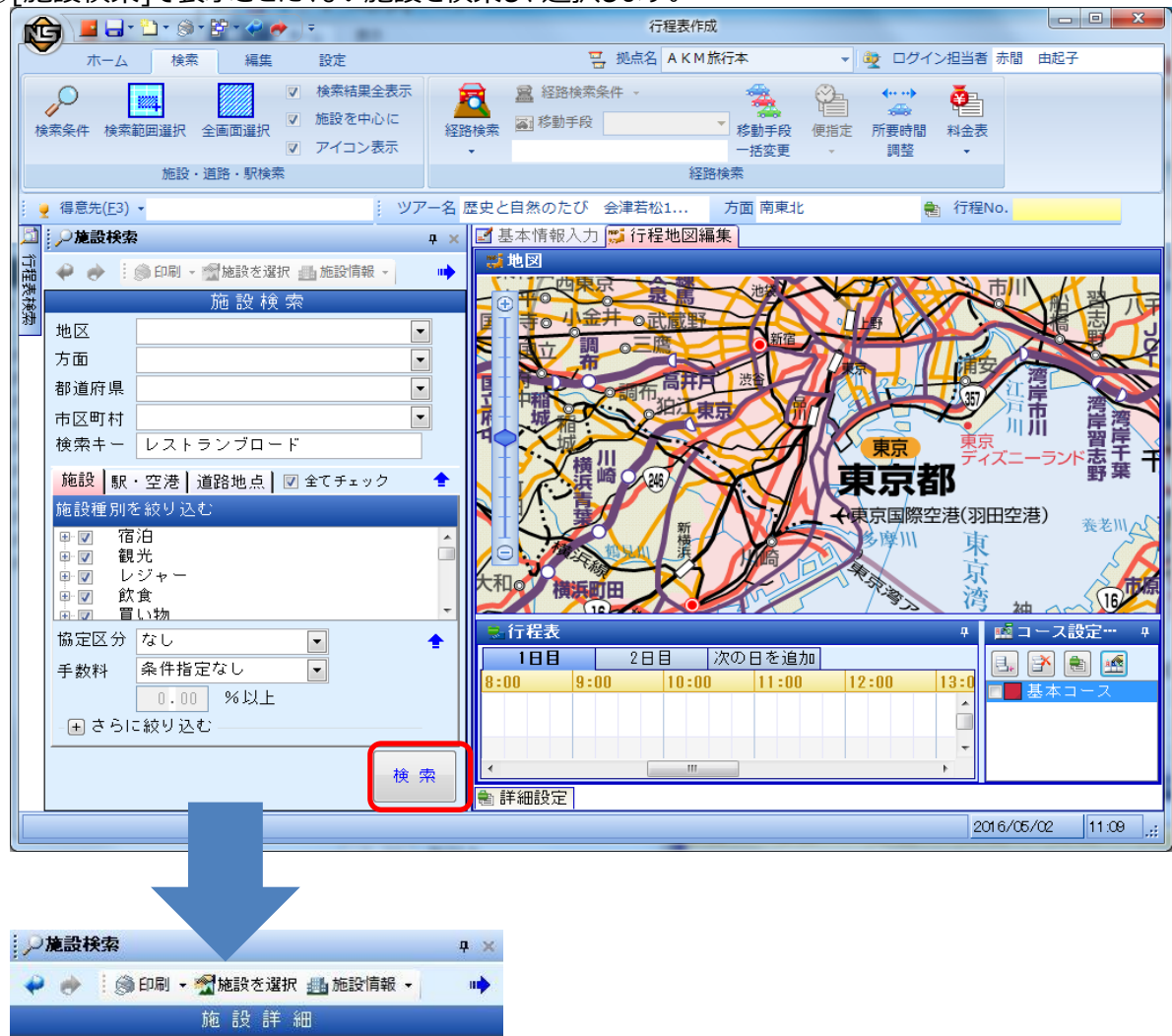

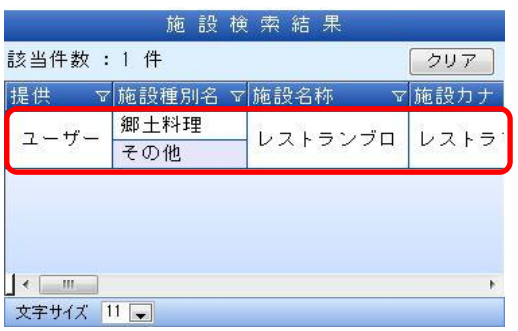

3[施設検索]→[施設情報]をクリックし、[施設詳細編集]をクリックします。

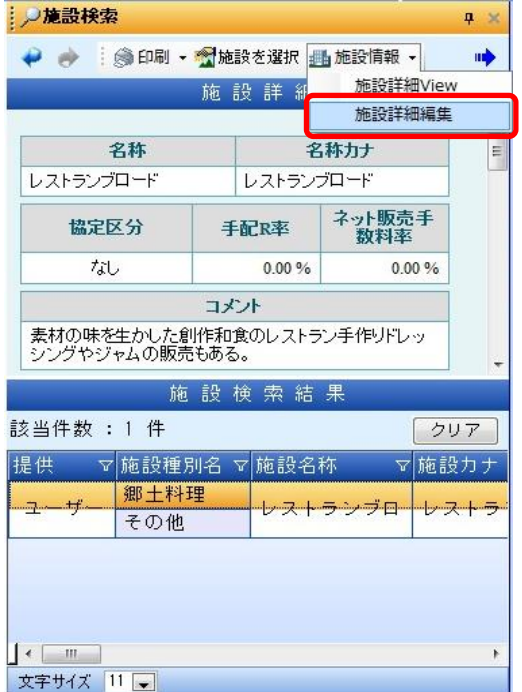

## ④施設登録画面が開きます。

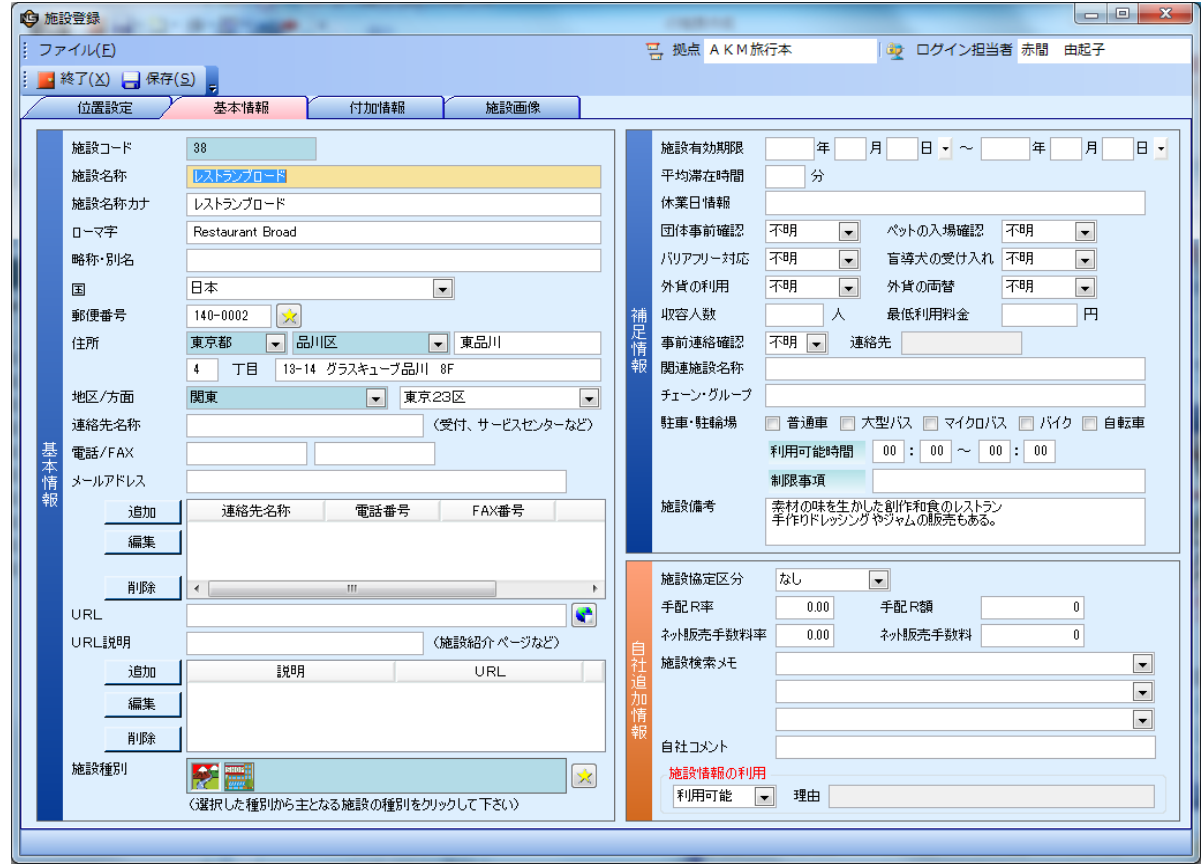

⑤[基本情報]タブ→[自社追加情報]→[施設情報の利用]を「利用不可」に変更します。

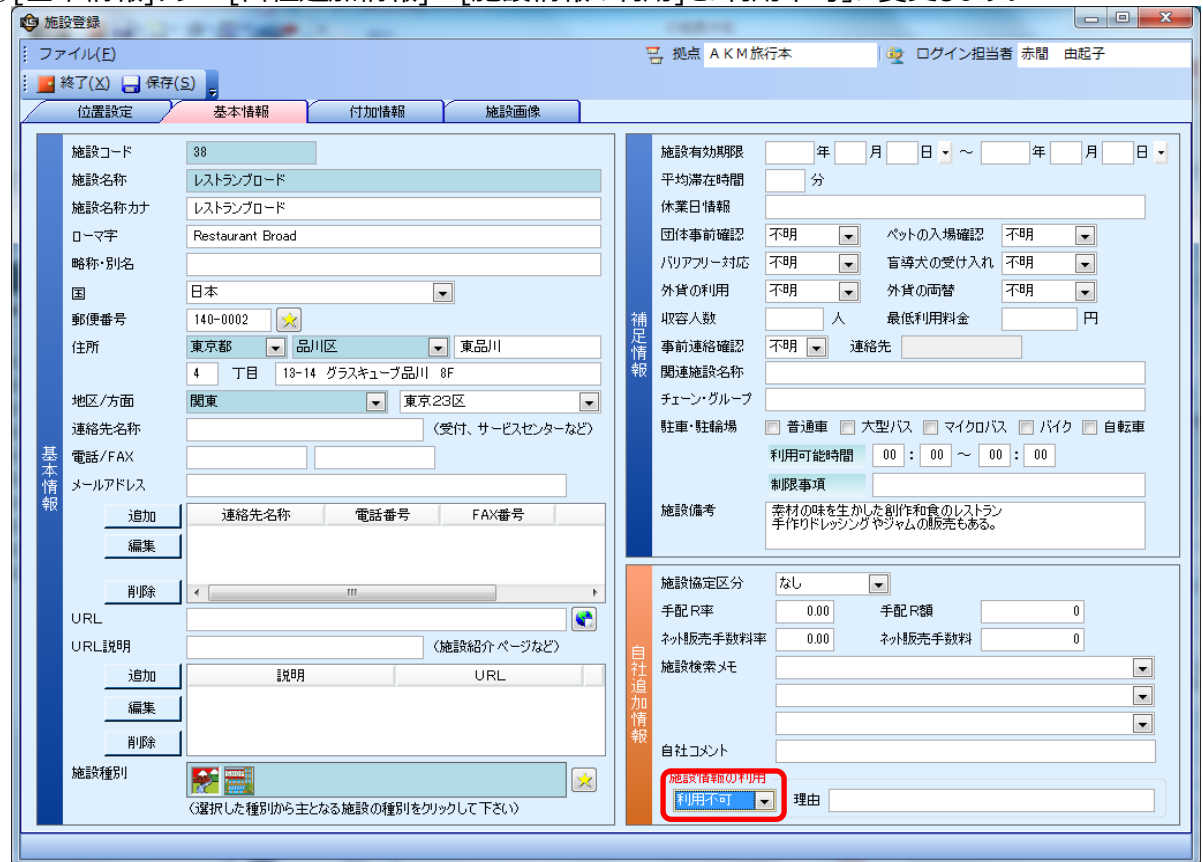

## ⑥[保存]→[終了]をクリックします。

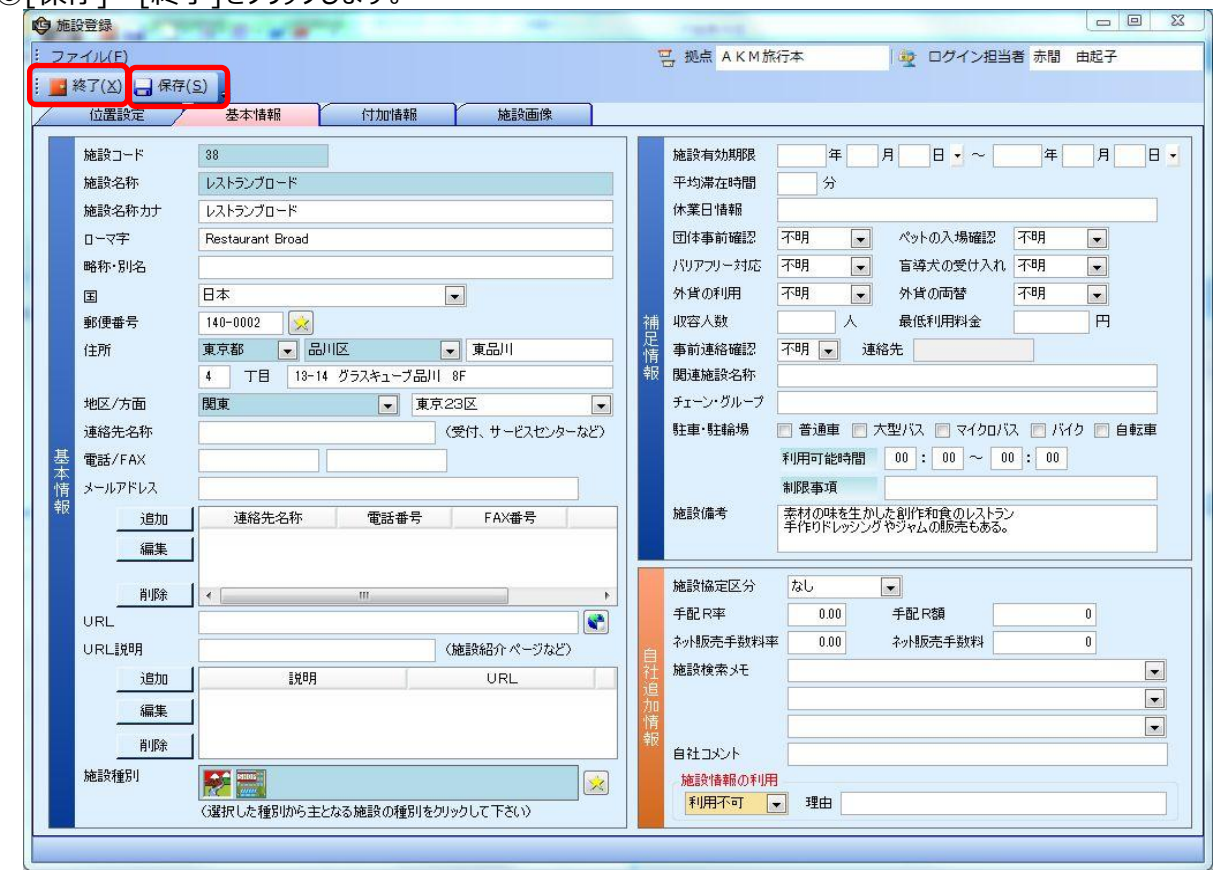

- ⑦「利用不可」とした施設は、15分以上経過すると自動的に施設検索されないようになりますが、 すぐに検索されないようにしたい場合は、以下の処理を行います。
	- 画面右下の、[自動シンク処理](NSのアイコン)を右クリックし、「今すぐデータダウンロード実行」をクリックします。 ※[自動シンク処理]が見つからない場合は、上向き三角のマーク「隠れているインジケーターを表示します」 の中に隠れている可能性があります。

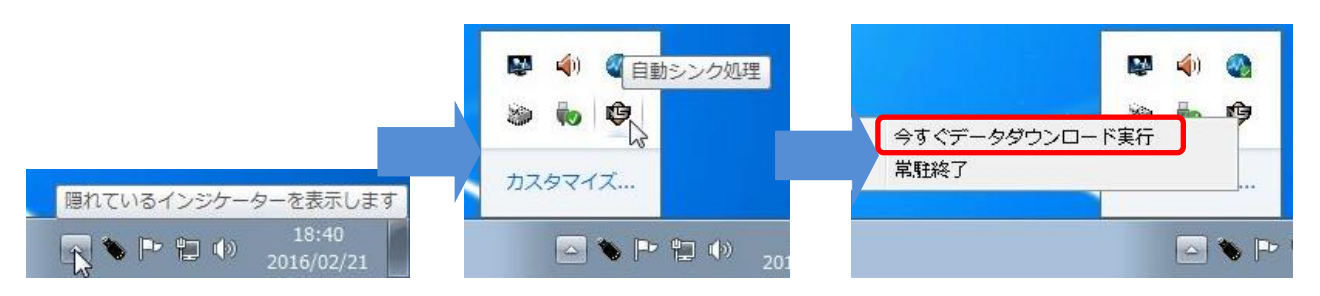

※「隠れているインジケーターを表示します」の中にも自動シンクのアイコンがない場合は、 いったんTR.NSのプログラムをすべて終了し、業務メニューを×で閉じて、[ログアウト]してから、 再度[ログイン]してください。

⑧[施設検索]で「利用不可」にした施設が検索されないことを確認してください。

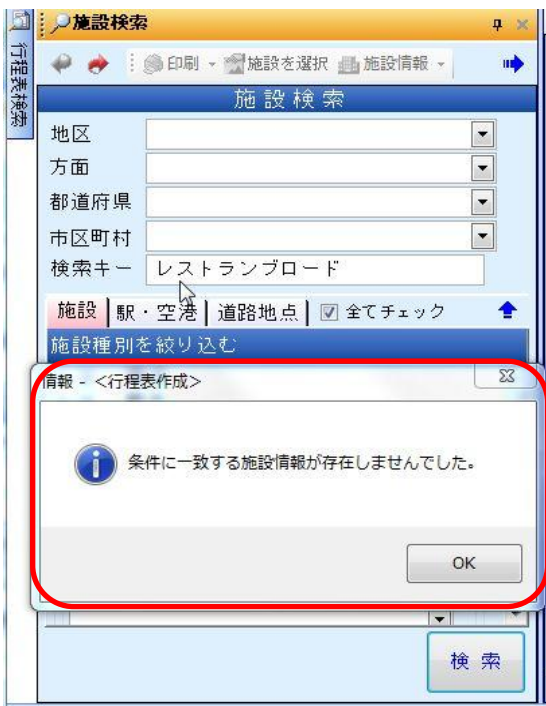